## **Signing up for Automatic Email notifications**

- 1. Go to [www.boston.gov/procurement](http://www.boston.gov/procurement) and click on the 'Access the Supplier Portal' link located under the 'Learn about Bidding' section.
- 2. Open the Supplier Portal by clicking on the 'Supplier Portal' tab on the left hand side, or by clicking the 'Access Supplier Portal' link in the middle of the page.

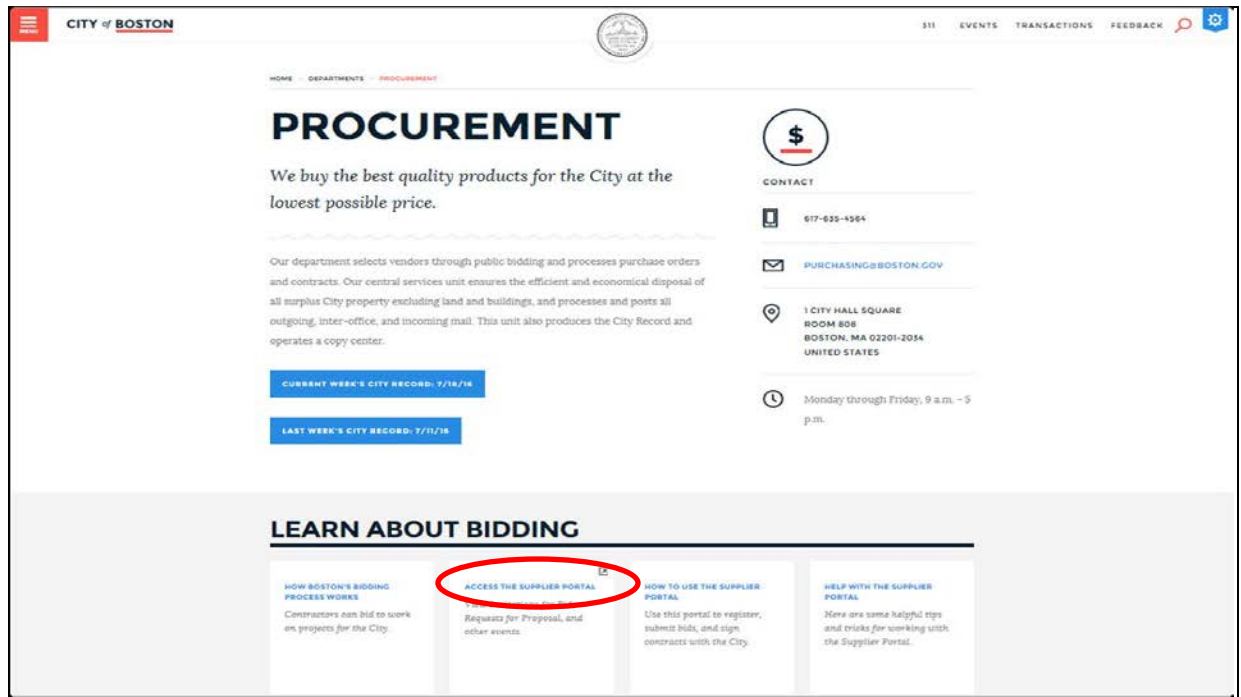

3. Enter your User ID and Password, these are case sensitive so you'll need to enter them *exactly* as they appear. If you've logged in correctly, the page will look like the example shown below. The 'Login as an existing user' box is replaced by 'Top Menu Features and Descriptions'

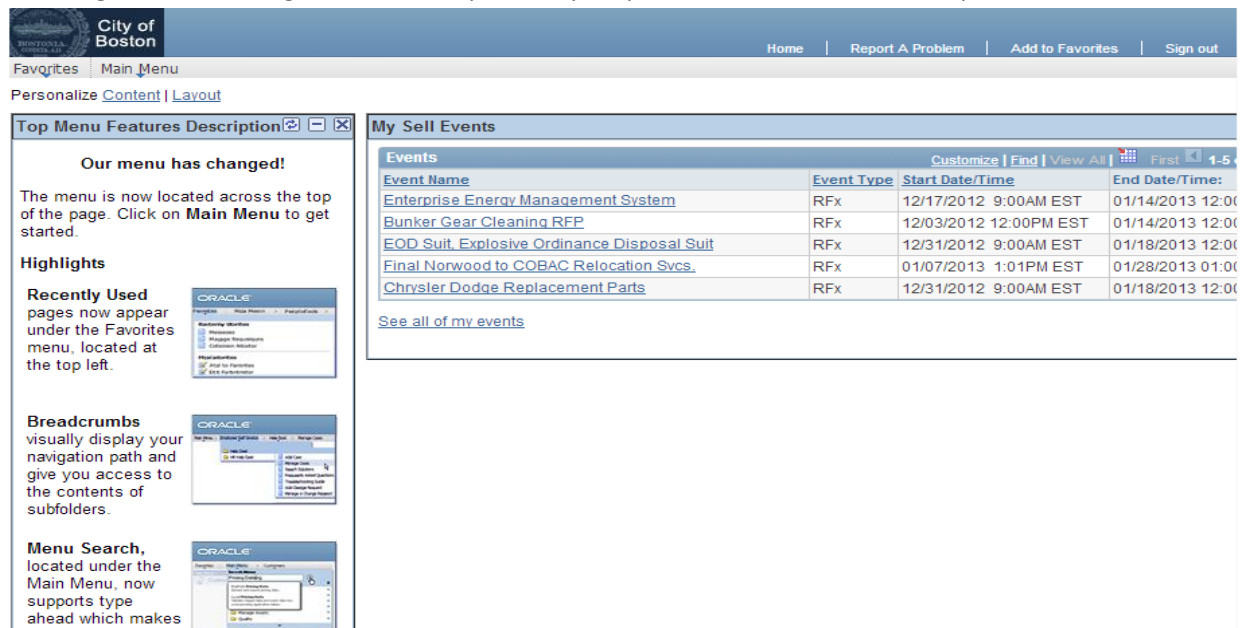

finding pages much

faster.

4. From that Home page you'll want to navigate from Main Menu > Manage Events and Place Bids > My Categorizations. This is where you will select the categories that best match your organizations bidding interests. If a bid event which matches one of the categories you selected is posted to the supplier portal, you will receive a notification via email.

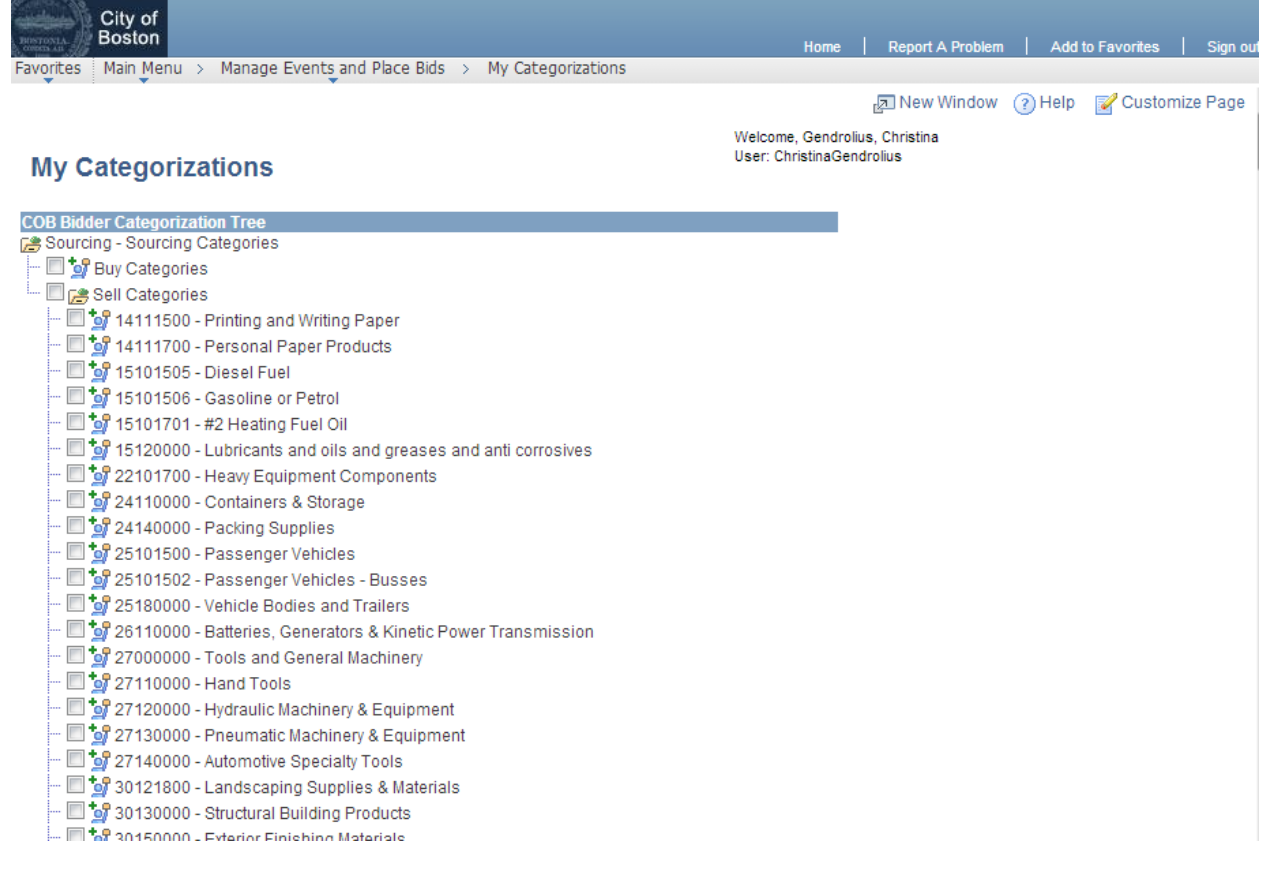

**Don't forget to click 'Save' when you're done!**

If you have any questions or concerns please do not hesitate to contact our Bidder/Vendor Registration Help Desk at 617-961-1058 or by sending an email to [Vendor.questions@boston.gov.](mailto:Vendor.questions@boston.gov)

Thank you for using the City of Boston Supplier Portal!